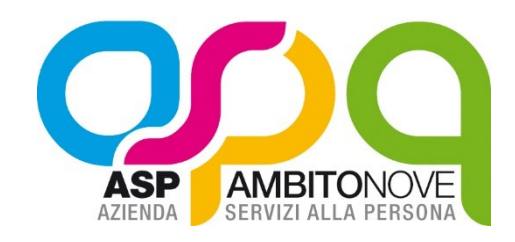

## **GUIDA ALLA PRESENTAZIONE DELLE ISTANZE TELEMATICHE**

### Sommario

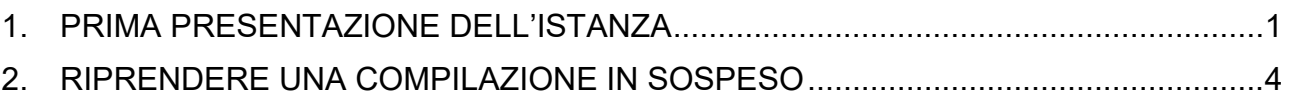

#### <span id="page-0-0"></span>**1. PRIMA PRESENTAZIONE DELL'ISTANZA**

- 1. Collegarsi allo Sportello<https://sportellotelematico.aspambitonove.it/>
- 2. Nella homepage cliccare su una delle aree di interesse, e sul procedimento di interesse
- 3. Nella pagina che si apre cliccare sul link: "**Per accedere al modulo telematico devi autenticarti**"

# **Accedere al servizio**

Per accedere al modulo telematico devi autenticarti

4. Autenticarsi usando il servizio prescelto (SPID/CIE/CNS).

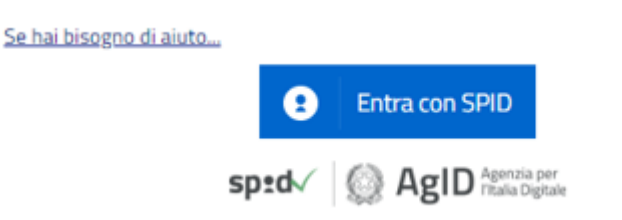

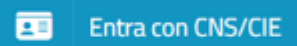

Via A. Gramsci, 95- 60035 Jesi (An) Tel.0731/236911 - Fax 0731/236954 e-mail [asp.ambitonove@aspambitonove.it](mailto:asp.ambitonove@aspambitonove.it) sito web [www.aspambitonove.it](http://www.aspambitonove.it/) pec [asp.ambitonove@emarche.it](mailto:asp.ambitonove@emarche.it) **CF 92024900422 - PI 02546320421**

Effettuato l'accesso, nella pagina sarà necessario cliccare sul bottone "ISTANZA TELE-MATICA"

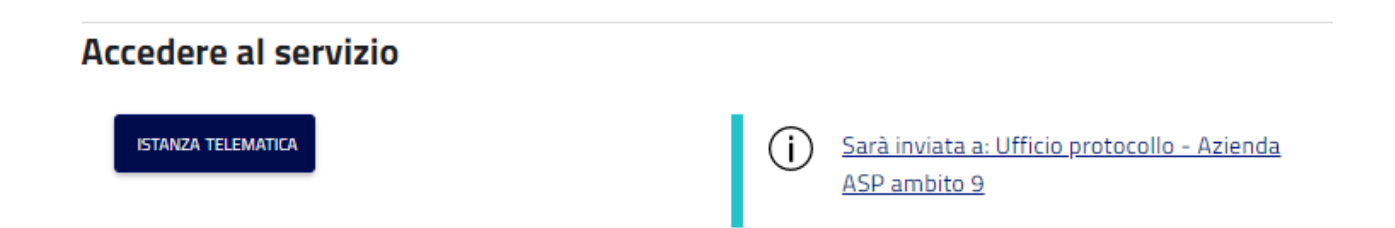

5. Per velocizzare l'inserimento dei datai anagrafici di chi compila la domanda è possibile cliccare sull'icona posta a destra nella sezione anagrafica: così facendo verranno caricati in automatico i dati anagrafici

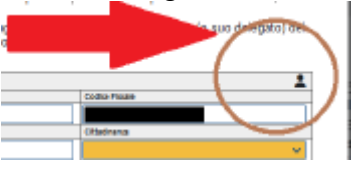

6. Se non si riesce a terminare le compilazione della domanda è possibile Salvarne una bozza cliccando sul bottone "SALVA MODULO" posto in calce al modulo

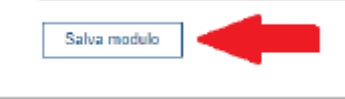

A questo punto è possibile salvare una bozza oppure continuare a compilare il modulo

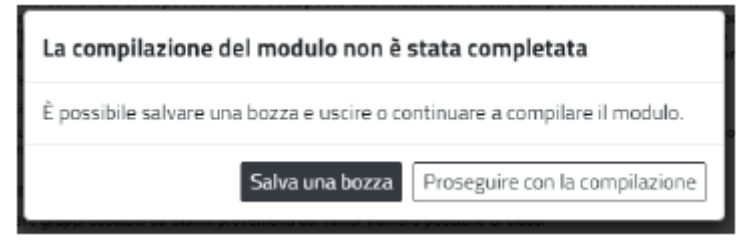

7. Se si clicca su "Salva una bozza" lo sportello mostra una pagina di riepilogo: in questa pagina è possibile consultare, nella colonna posta a destra, lo stato di avanzamento della compilazione

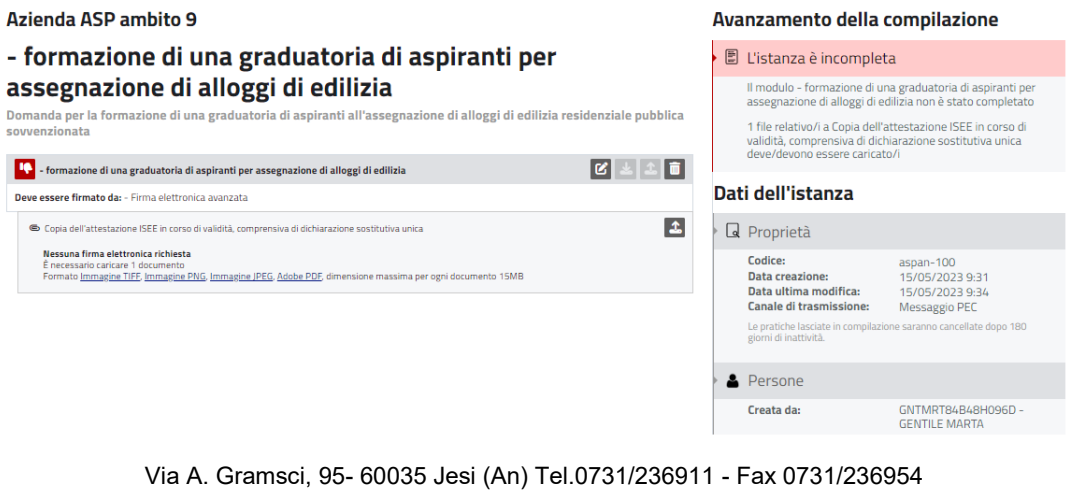

e-mail [asp.ambitonove@aspambitonove.it](mailto:asp.ambitonove@aspambitonove.it) sito web [www.aspambitonove.it](http://www.aspambitonove.it/) pec [asp.ambitonove@emarche.it](mailto:asp.ambitonove@emarche.it) **CF 92024900422 - PI 02546320421**

Da questa pagina è ancora possibile riprendere e completare il modulo cliccando sull'icona con la matita

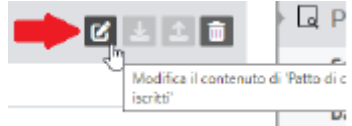

Per l'invio sarà necessario cliccare su "Invia l'istanza".

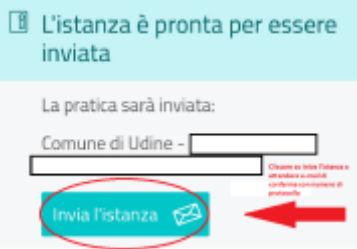

8. Il sistema invierà una e-mail contenente il numero di protocollo assegnato al modulo inviato

#### <span id="page-3-0"></span>**2. RIPRENDERE UNA COMPILAZIONE IN SOSPESO**

- 1. Collegarsi allo Sportello<https://sportellotelematico.aspambitonove.it/>
- 2. Cliccare sulla voce "Accedi" presente in alto a destra

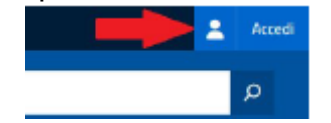

- 3. Effettuare l'accesso tramite SPID/CIE/CNS
- 4. Una volta entrati si potrà notare che ora è presente una nuova voce nel menù principale "Area personale di (NOME COGNOME)" che permette di riprendere la compilazione delle pratiche eventualmente lasciate in sospeso, così come la consultazione dello stato delle pratiche già correttamente inviate.

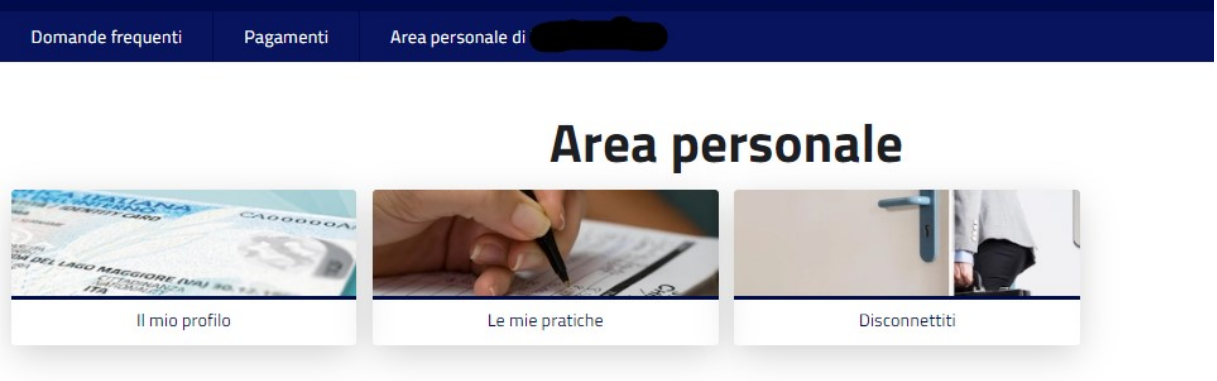

5. Cliccando sul link "Le mie pratiche" si accede alla pagina "Area pratiche" dove è possibile verificare le pratiche presentare o riprendere le pratiche in sospeso

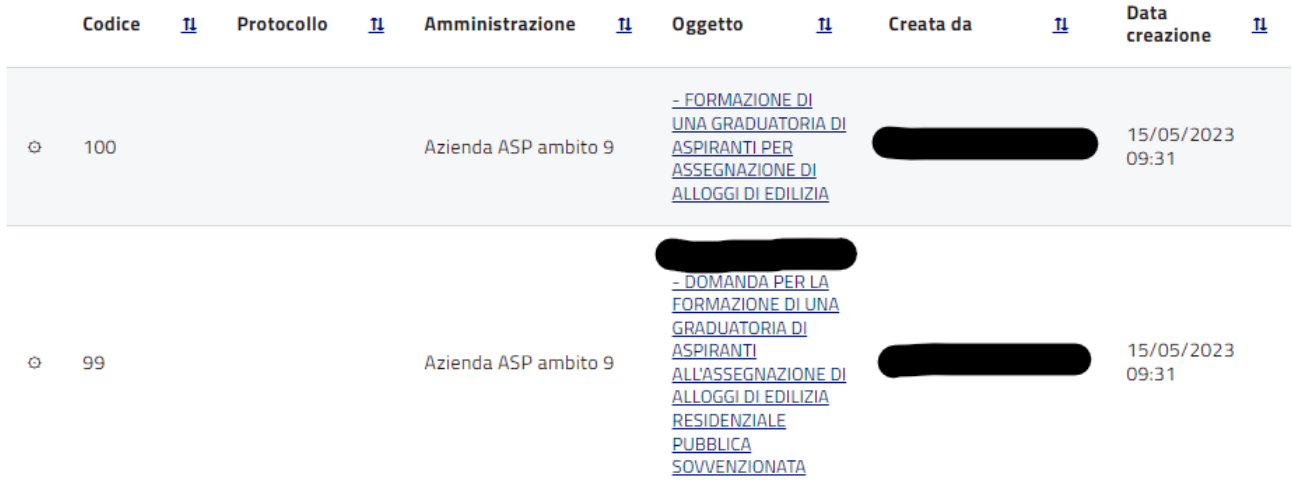

Per riprendere la compilazione di una pratica basta cliccare sul nome presente nell'elenco.

> Via A. Gramsci, 95- 60035 Jesi (An) Tel.0731/236911 - Fax 0731/236954 e-mail [asp.ambitonove@aspambitonove.it](mailto:asp.ambitonove@aspambitonove.it) sito web [www.aspambitonove.it](http://www.aspambitonove.it/) pec [asp.ambitonove@emarche.it](mailto:asp.ambitonove@emarche.it) **CF 92024900422 - PI 02546320421**